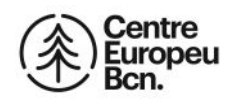

**Com afegir el Centre Europeu a la teva llista de Contactes del Outlook** 

- **1. Inicia sessió en el teu compte de Outlook.**
- **2. Fes clic a la icona de contactes a la part inferior del panell de navegació.**

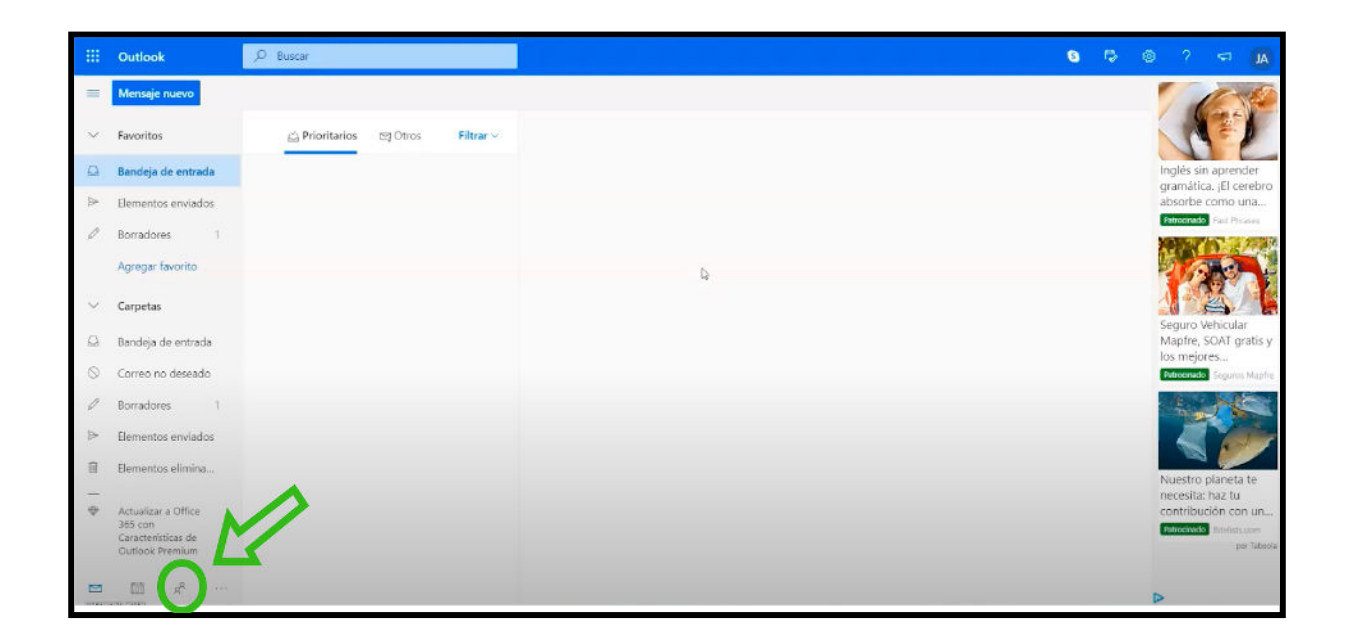

**3. A la página de Contactes, a la barra d'eines, selecciona "Nou contacte".** 

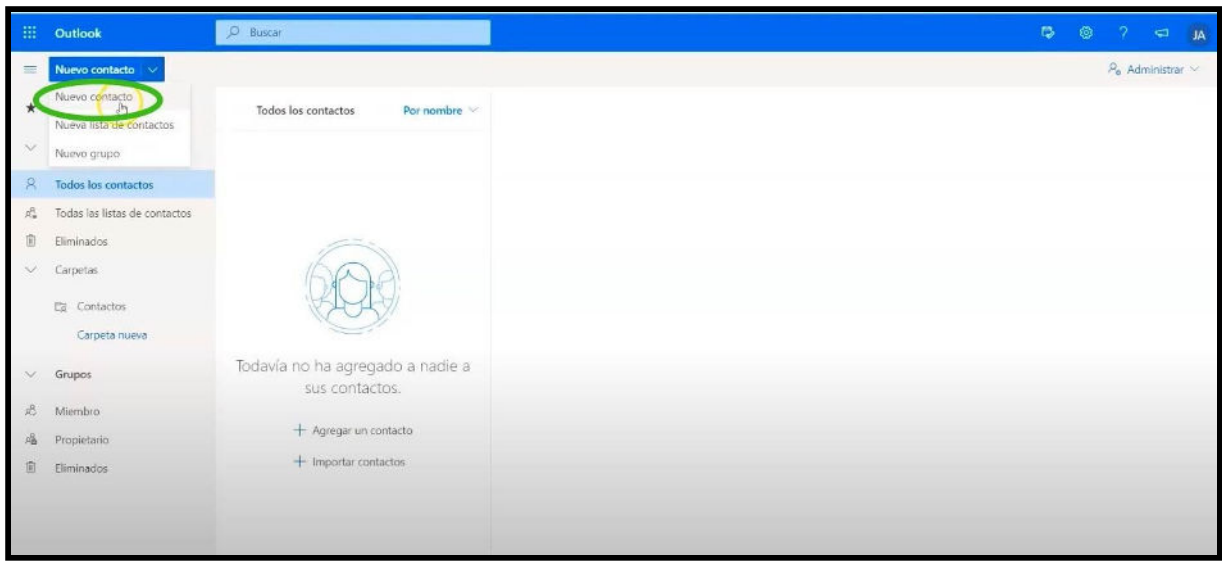

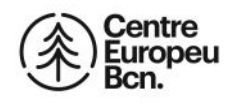

**4. Escriu en el formulari la informació del Centre Europeu:** 

 **Nom del contacte: Centre Europeu Correu: [info@centroeuropeo.com](mailto:info@centroeuropeo.com) Telèfon: 93.430.99.79**

![](_page_1_Picture_25.jpeg)

**5. Fes clic a Crear. Ja has creat el nou contacte del Centre Europeu.**